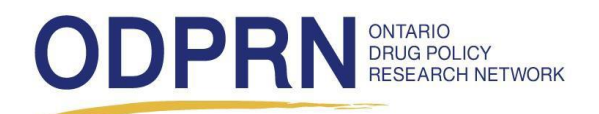

# **Ontario Prescription Opioid Tool**

**Quick Reference Guide**

**NOVEMBER 2018**

#### **Contents**

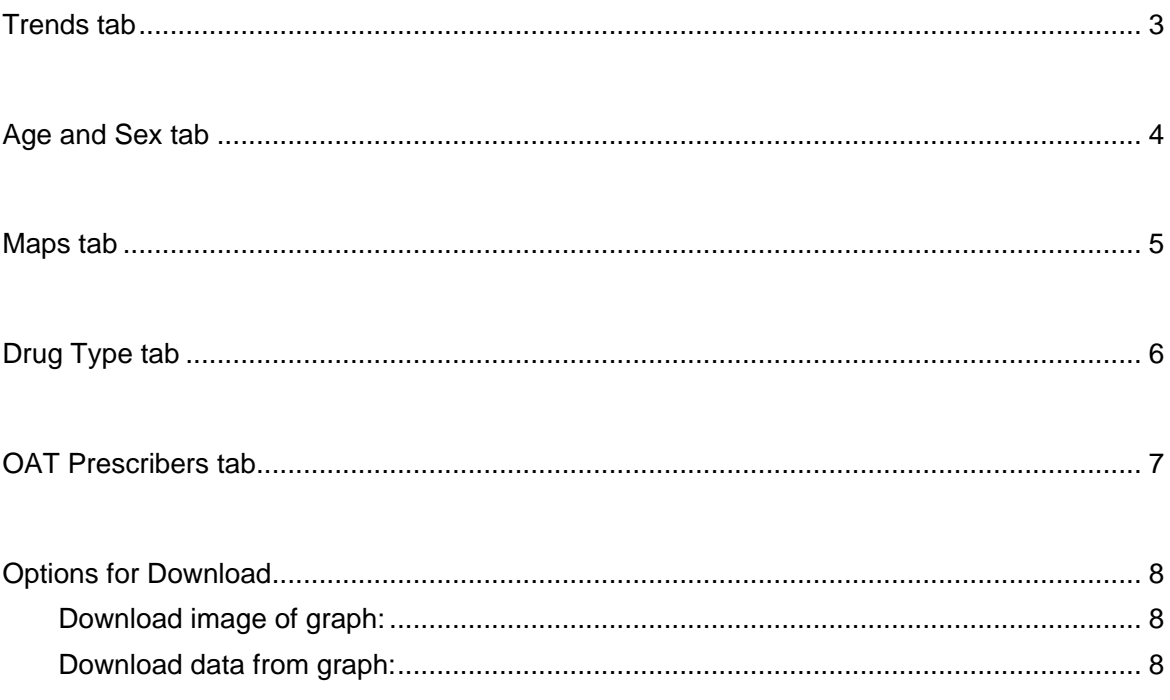

#### <span id="page-2-0"></span>**Trends tab**

The **Trends** tab provides line graphs over time that display different opioid prescribing indicators. Users can manipulate the graph to display different geographic areas, opioid prescribing indicators, time periods and metrics used.

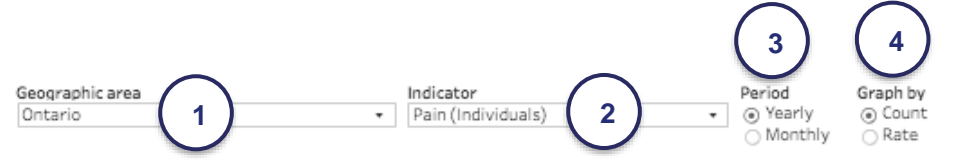

Yearly Count of Opioids Dispensed to Treat Pain (Individuals) in Ontario

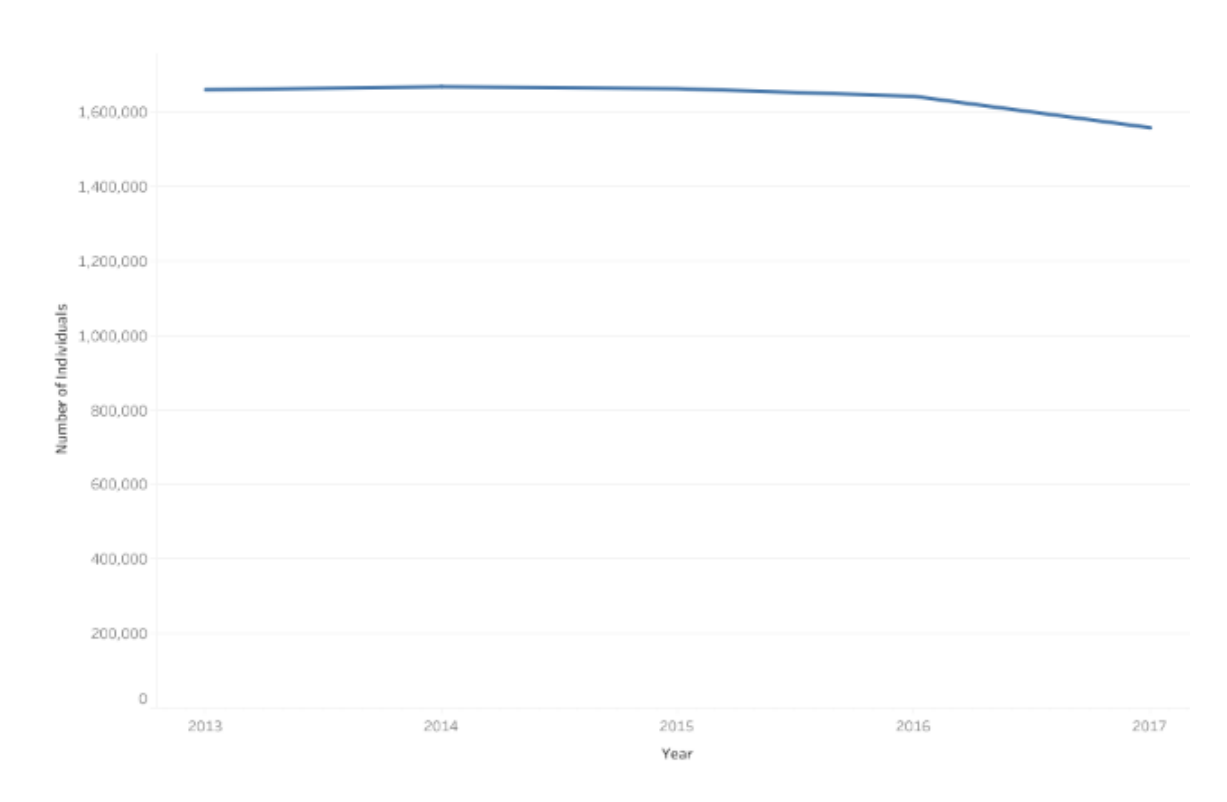

- 1. The "**Geographic area**" selector can be used to display data for a specific Public Health Unit (PHU), Local Health Integration Network (LHIN), or Ontario overall.
- 2. The "**Indicator**" selector can be used to display data for a specific opioid prescribing indicator. This includes opioids for pain (reported as individuals, volume and high daily dose), cough (reported as individuals) and opioid agonist therapy (reported overall and stratified by type).
- 3. The "**Period**" selector can be used to display data in yearly and monthly intervals.
- 4. The "**Graph by**" selector can be used to display data as a count or a population-adjusted rate.
- 5. Users can use their mouse to hover over areas on the trend line to read the exact count and population-adjusted rate for the specified geographic area, indicator, period and metric used.

### <span id="page-3-0"></span>**Age and Sex tab**

The **Age and Sex** tab provides both bar graphs that display data grouped by age over a single year, and line graphs that display data grouped by year for a specific age group. Users can manipulate the graph to display different geographic areas, opioid prescribing indicators, metrics used and split by sex.

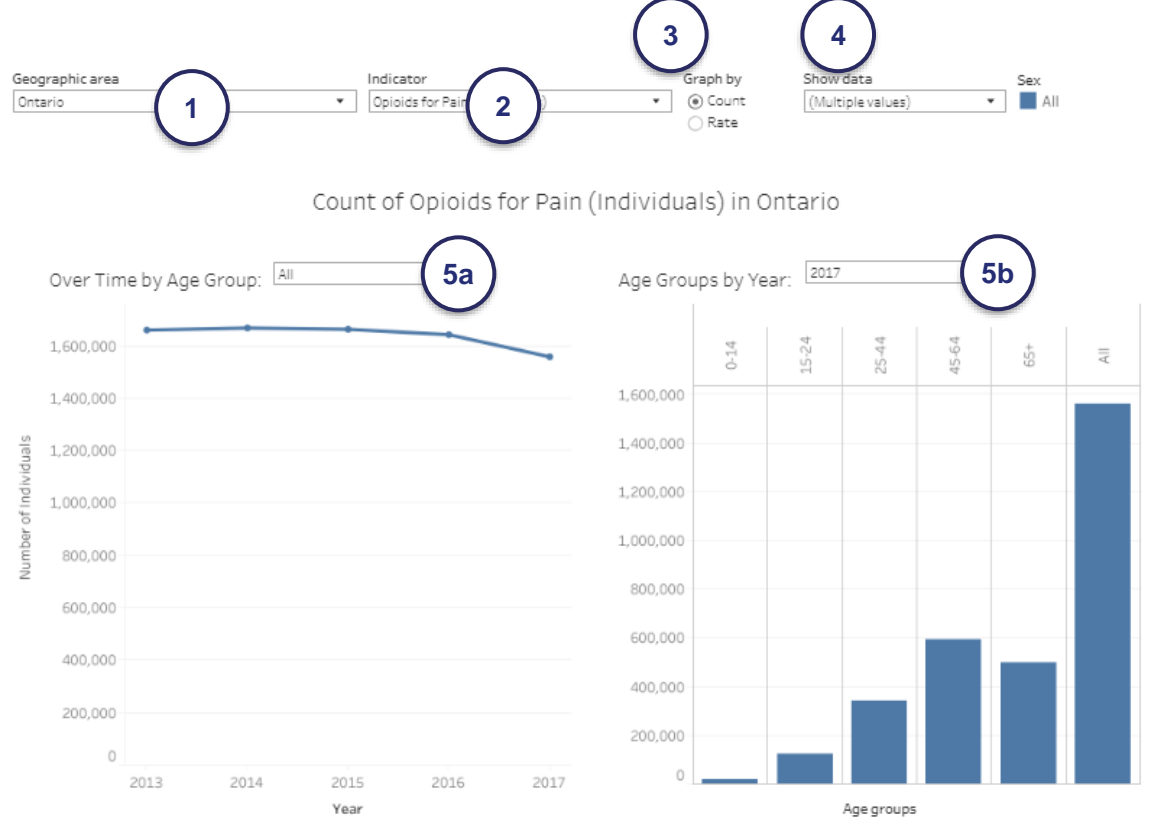

- 1. The "**Geographic area**" selector can be used to display data for a specific PHU, LHIN, or Ontario overall.
- 2. The "**Indicator**" selector can be used to display data for a specific opioid prescribing indicator. This includes opioids for pain (reported as individuals, volume and high daily dose) and opioid agonist therapy (overall and stratified by type).
- 3. The "**Graph by**" selector can be used to display data as a count or a population-adjusted rate.
- 4. The "**Show data**" selector can be used to display data for all ages and/or to split by sex.
- 5. The user can make more specifications for each graph:
	- a. The "**Over Time by Age Group**" selector can be used to display data in a line graph between 2013 and 2017 for a specific age group or overall.
	- b. The "**Age Groups by Year**" selector can be used to display data in a bar graph stratified by age group for a specific year.
- 6. Users can use their mouse to hover over areas on the bars or trend line to read the exact count and population-adjusted rate for the specific year, geographic area, indicator and metric used.

#### <span id="page-4-0"></span>**Maps tab**

The **Maps** tab provides a map of Ontario displaying various opioid prescribing data by PHU or LHIN. Users can manipulate the map to display different opioid prescribing indicators and year.

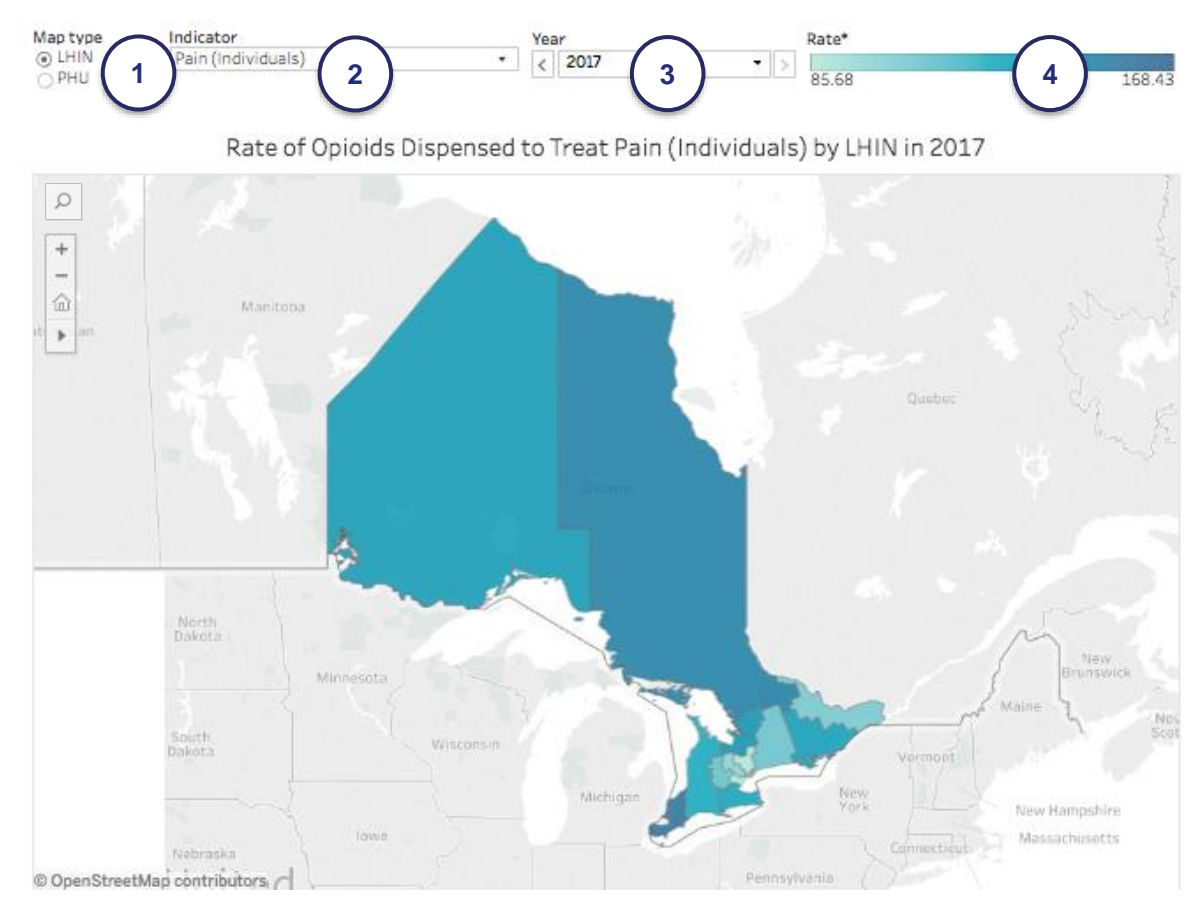

- 1. The "Map type" selector can be used to switch between PHU and LHIN boundaries on the map.
- 2. The "Indicator" selector can be used to change the opioid prescribing indicator displayed on the map. This includes pain (rates reported as individuals, volume and different high daily dose thresholds), opioid agonist therapy (rates reported overall and stratified by type), as well as the prevalence of prescribers for opioid agonist therapy.
- 3. The "Year" selector can be used to change the year of data displayed on the map.
- 4. The "Rate" meter provides a reference for how the shading intensity correlates with the displayed rate.
- 5. The "magnifier" and "zoom" icons in the upper left corner of the map can be used to change the area displayed on the map. The "magnifier" icon can be used to search for a specific area in Ontario.
- 6. Users can use their mouse to hover over areas (LHINs or PHUs) on the map to read the exact count and population-adjusted rate for the specified indicator and year.

## <span id="page-5-0"></span>**Drug Type tab**

The **Drug Type** tab provides a multi-line graph comparing trends in various types of prescribed opioids. Users can change the graph to display different geographic areas, drug formulations and metrics used.

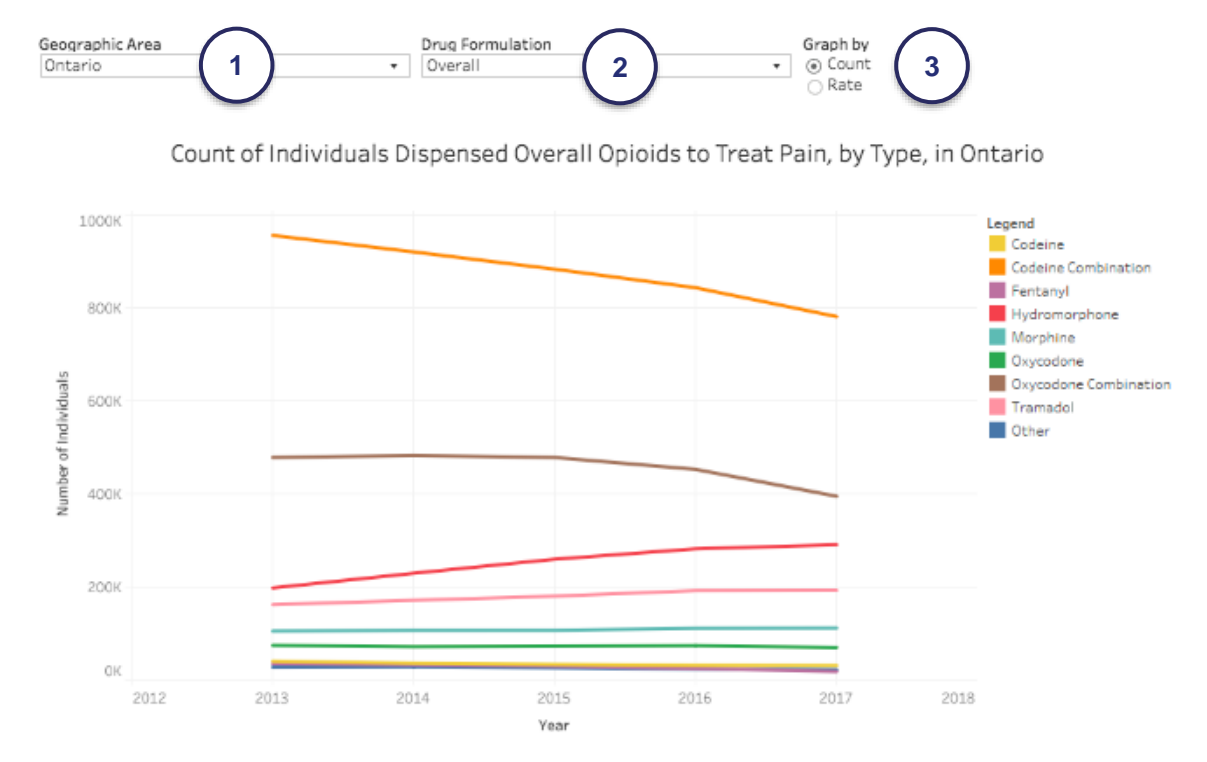

- 1. The "Geographic area" selector can be used to display data for a specific PHU, LHIN, or Ontario overall.
- 2. The "Drug Formulation" selector can be used to display data for immediate release or long-acting formulations, or for all opioids overall.
- 3. The "Graph by" selector can be used to display data by number of individuals or the population-adjusted rate.
- 4. Users can use their mouse to hover over areas on the trend line to read the exact number of individuals and population-adjusted rate for the specified year, geographic area, drug formulation and metric used.
- 5. Users can highlight certain drug types on the multi-line graph.
	- a. If using a Mac: hold the "command" key on your keyboard and select the drug(s) of interest from the legend.
	- b. If using a PC: hold the "control" key on your keyboard and select the drug(s) of interest from the legend.
	- c. The 'Keep Only' or 'Exclude' selectors can be used to restrict the graph to certain drugs of interest.
	- d. The 'Undo' or 'Reset' arrows in the Tableau bar below the graph can be used to restore the original figure.

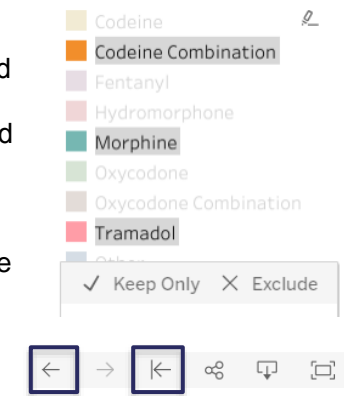

### <span id="page-6-0"></span>**OAT Prescribers tab**

The **OAT Prescribers** tab provides a line graph over time of the yearly opioid agonist therapy (OAT) prescribers. Users can manipulate the graph to display different geographic areas and metrics used.

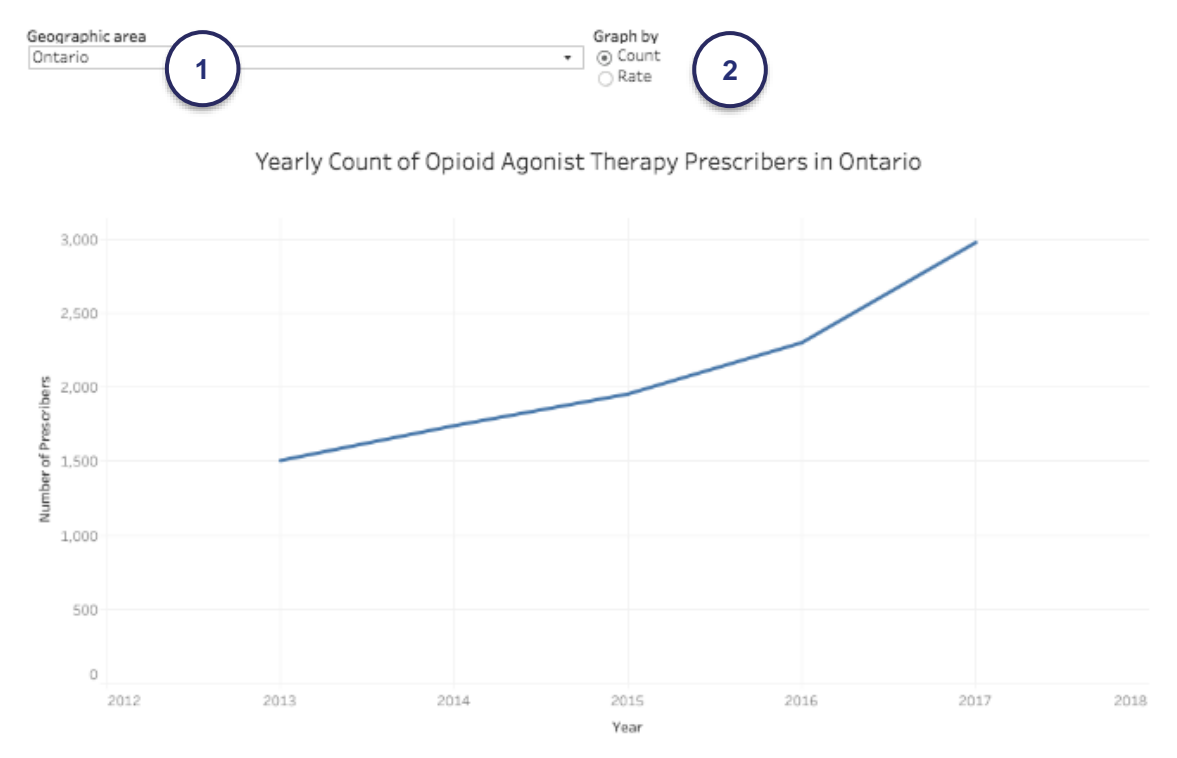

- 1. The "Geographic area" selector can be used to display data for a specific PHU, LHIN, or Ontario overall.
- 2. The "Graph by" selector can be used to display data by number of prescribers or rate.
- 3. Users can use their mouse to hover over areas on the trend line to read the exact number of prescribers and rate for the specified year, geographic area and metric used.

### <span id="page-7-0"></span>**Options for Download**

Users are able to download images of all user-manipulated graphs and maps and the data tables used to create them. This is accessible through the "Tableau" bar at the bottom of each graph and map.

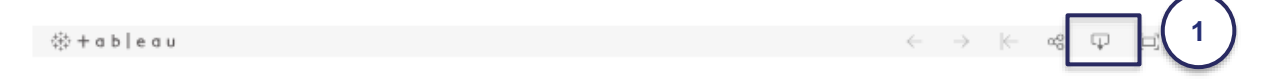

#### <span id="page-7-1"></span>**Download image of graph:**

- 1. Click the "download" icon on the right side of the "Tableau" bar below the graph or map of interest.
- 2. Select desired file format for image as a PDF or "Image" (png).

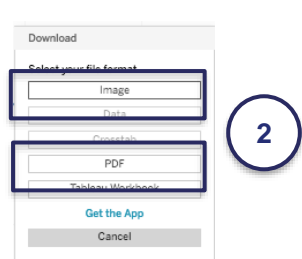

#### <span id="page-7-2"></span>**Download data from graph:**

- 1. Click anywhere on the graph (NOTE: If you only want the data for a specific point on the trend line, bar graph, or map, click there. If you want data for the entire graph or map displayed, click anywhere on the figure except a data point).
- 2. Click the "download" icon in the "Tableau" bar below the graph or map of interest.
- 3. Click "Data" and you will be directed to a new tab with the data organized in a table. (NOTE: stay on the "Summary" tab, the "Full data" tab includes repetitive information).
- 4. Click "Download all rows as a text file" to access the data in Microsoft Excel.

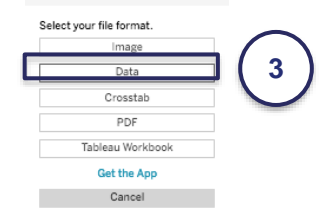

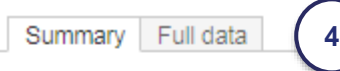

#### Showing first 5 rows. Download all rows as a text file

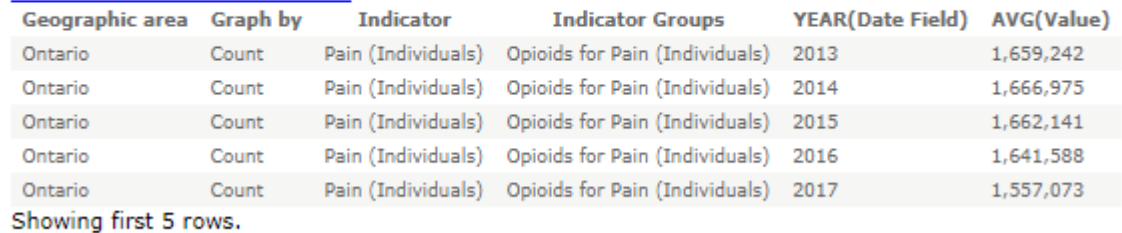

Download all rows as a text file